# **Resources** Electrical Sales and Distributor Training

# What would you like to learn today?

Search for Courses, Training, Videos, Books, and Audiobooks

# Eaton University Quick Tip Sheet

#### Log into Eaton University

- Go to My.Eaton.com
- Log in with email address and password
- To the right, click Eaton University under Quick Links
- If you do not have access to Eaton University, please contact your local sale rep.

### Search for a Class

 Log into Eaton University through My.Eaton

### **General Search**

- Enter activity you'd like to search for into "What would you like to learn today?"
- Search criteria can be:
  - Course Code
  - Course Title
  - Product

# Library Search

• Click the menu option in the top menu bar

- Activities will be grouped by segment
- To filter your results more, click Filter Results in the top right corner:
  - If you see that you do not have access to a class you are searching for, please contact your local sales rep

### Print an Invoice

- Log into Eaton University
  through My.Eaton
- Click the Self menu in the top left corner
- Go to Reporting > Extended Enterprise Invoice Report

## Registering for an ILT Course

- Log into Eaton University through My.Eaton
- Enter the activity you'd like register (see Search info)
- Choose Register from the Select dropdown menu on right
- Select the radio button of the offering you'd like to attend
- Click Add to Cart in the bottom right corner

#### **Multiple Registrations**

- Click the Eaton logo at the top of the page to return to search screen
- Search for other activities and follow above steps

#### Checkout

- To check out, click on the Shopping Cart in the upper right corner in the top menu bar
- Select Payment Method Credit Card or Post-Pay (PO#)

### For Post-Pay (PO)

- Select Account Electrical
  PO Account
- Enter PO#

# For Credit Card

 Enter credit card information
 Click Check Out in the bottom right corner

#### **Cancel a Registration**

- Log into Eaton University through My.Eaton
- Click the Self menu in the top
  left corner
- Go to Learning > Training Schedule
- Select the registration you would like to cancel
- Click Cancel Registration
- Select Confirm Cancellation
- To request your refund, click the Self menu
- Go to Reporting > Extended
  Enterprise Invoice Report
- Click on the invoice of the class you cancelled
- Once invoice is displayed, click Refund under Actions

#### Additional Questions?

• Email - eetraining@eaton.com

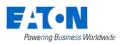

Eaton 1000 Eaton Boulevard Cleveland, OH 44122 United States Eaton.com

© 2019 Eaton All Rights Reserved Printed in USA JAEH072019 Eaton is a registered trademark.

All other trademarks are property of their respective owners.

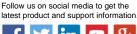

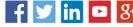